# How to Find a Doctor and Compare Costs

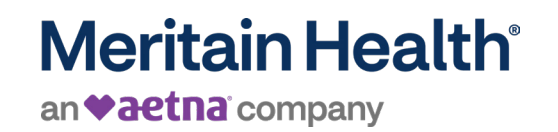

Log into your member portal on the mobile app or desktop.

# 2

1

Select 'Benefits' and then click 'View all' at the top right of your screen.

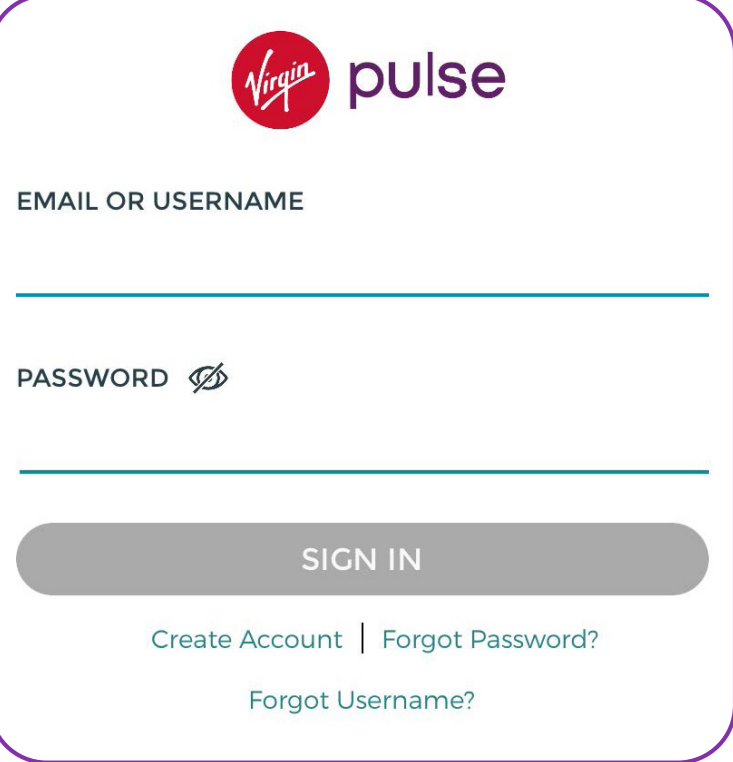

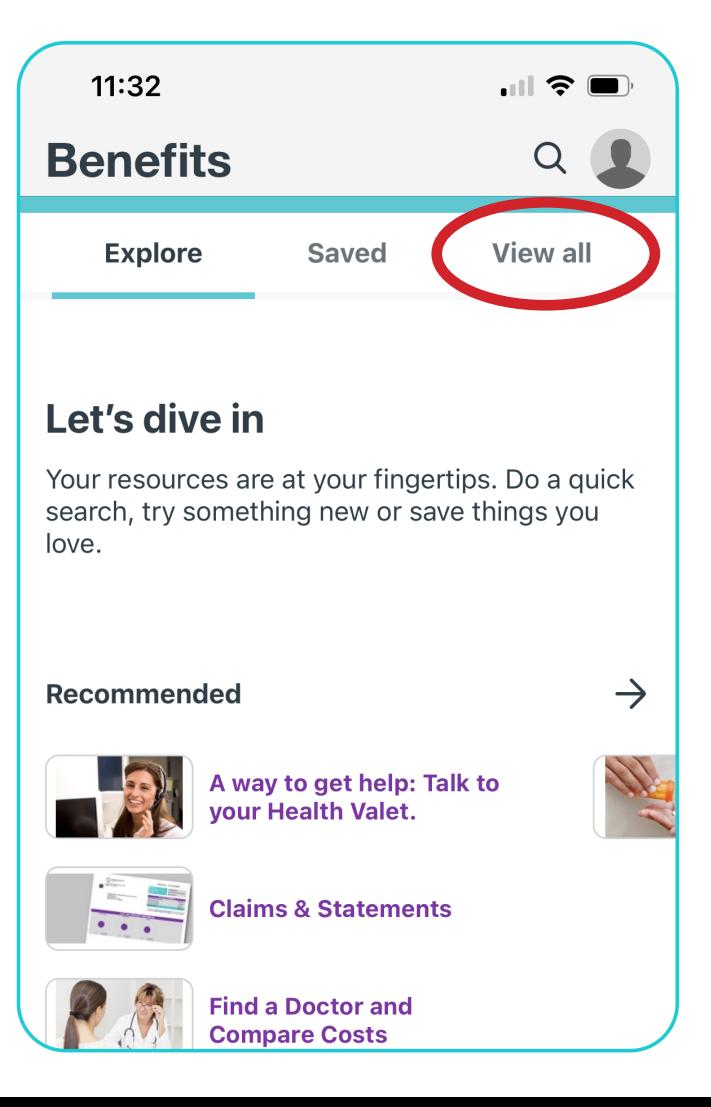

### 3 Scroll down and select 'Find a Doctor and Compare Costs.' Then, click 'START NOW.'

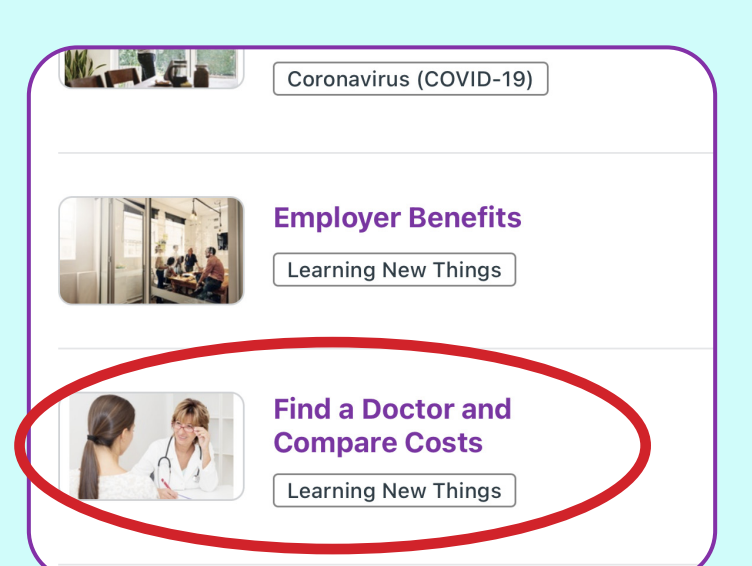

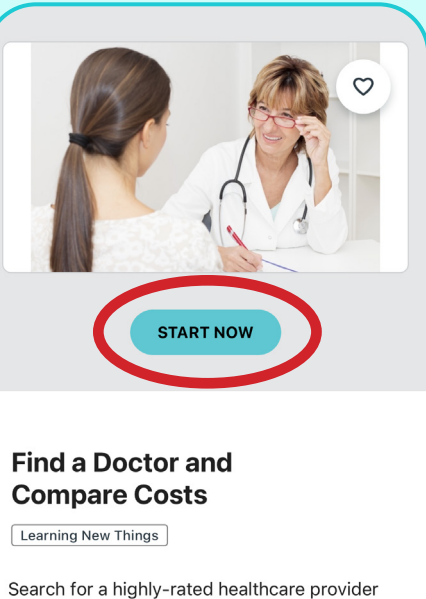

To begin your<br>search, click the<br>purple search search, click the

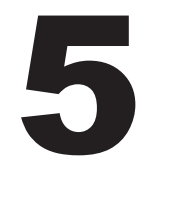

To begin your<br>search, click the state, city, or<br>purple search icon.<br> $\begin{array}{ccc} \hline \text{S} & \text{Enter the state, city, or} \\ \text{pipe search icon.} & \text{projective} \\ \end{array}$ zip code of your provider or facility.

and know the cost of an upcoming procedure

before you go.

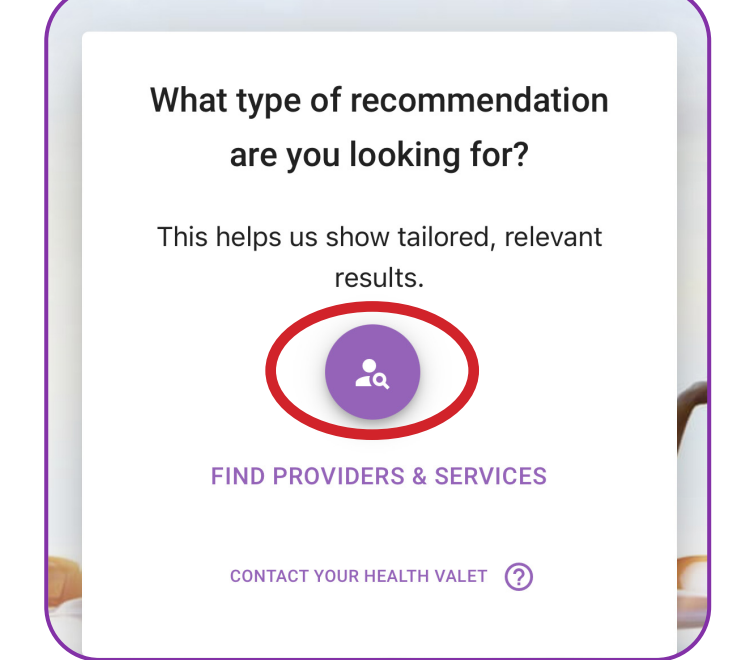

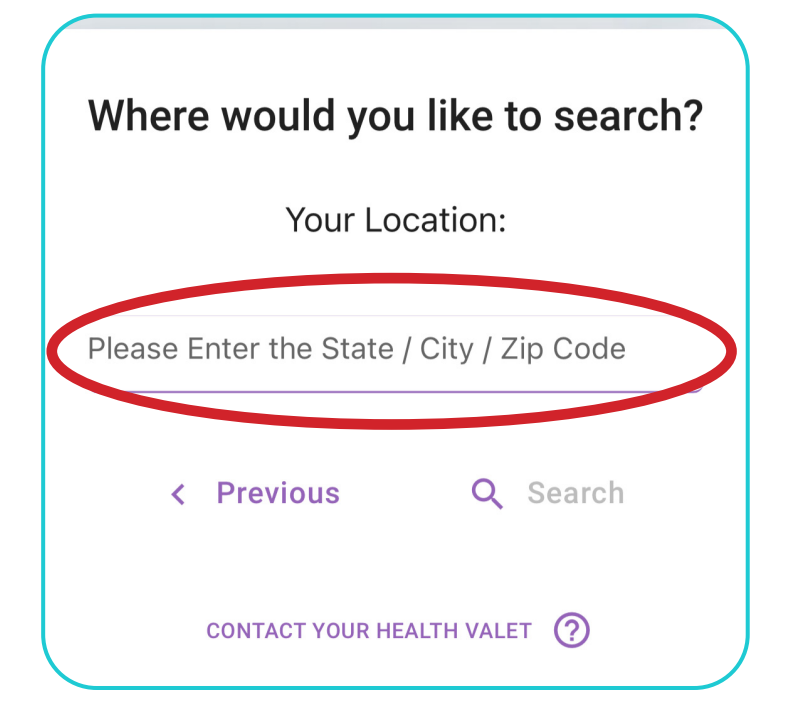

# 6 Enter the provider/facility/specialty into the search bar. Click 'Search.'

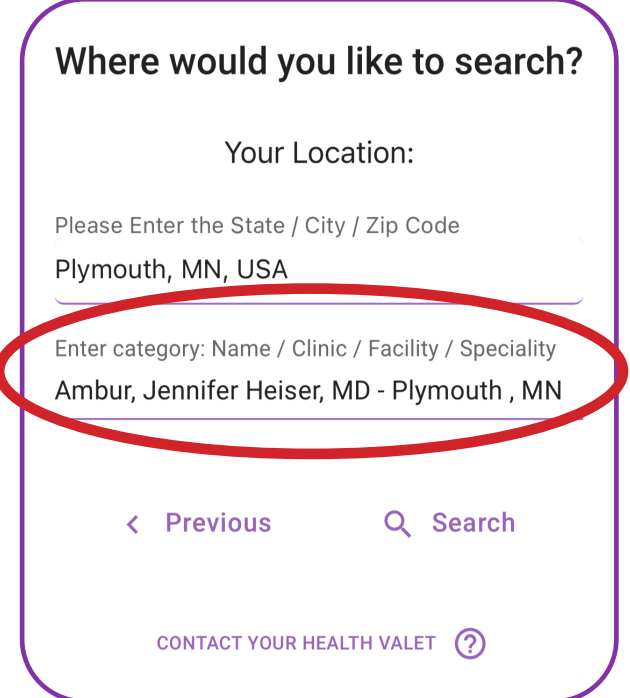

#### Your search results will load onto your screen. Here (you can find:

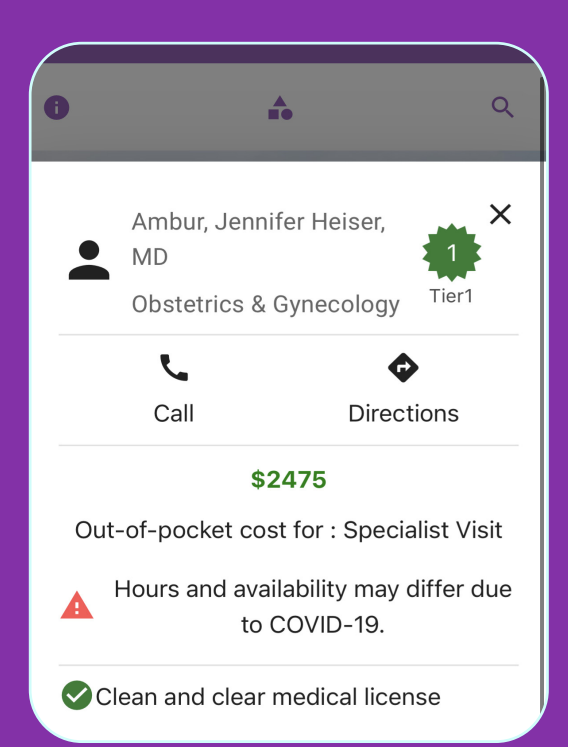

Tier of facility or provider

Out-of-pocket cost

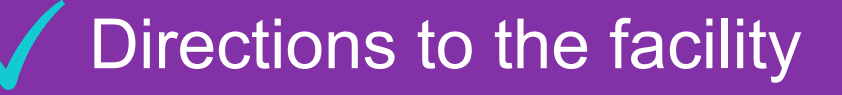

Phone number

8

#### To compare costs of other providers, click the 'X' in the top right.

9

Then, click 'MAP' to view other providers or facilities.

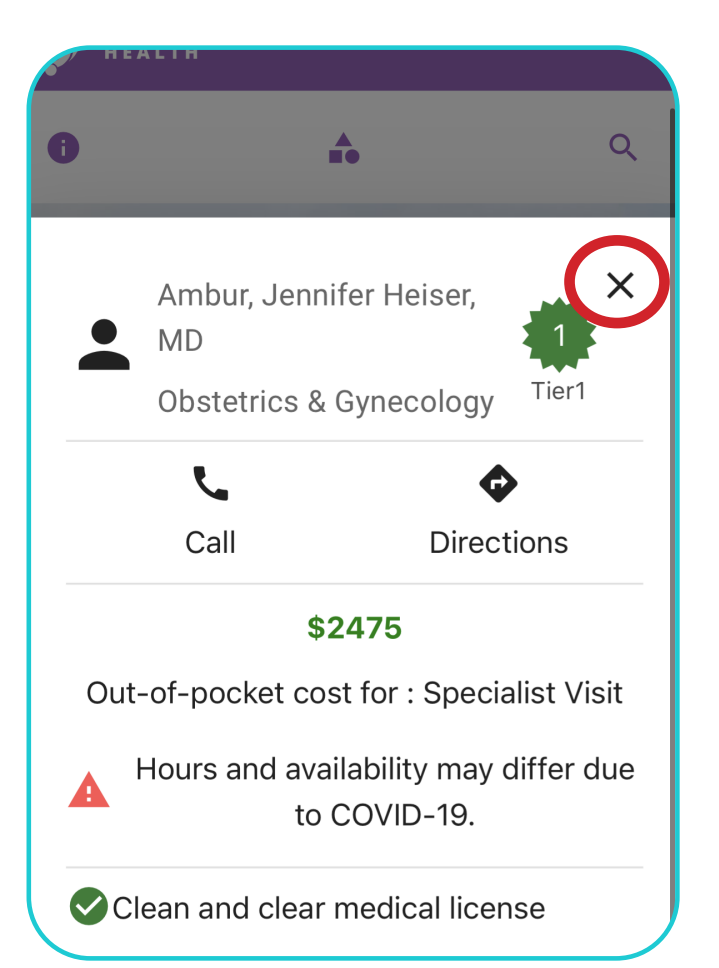

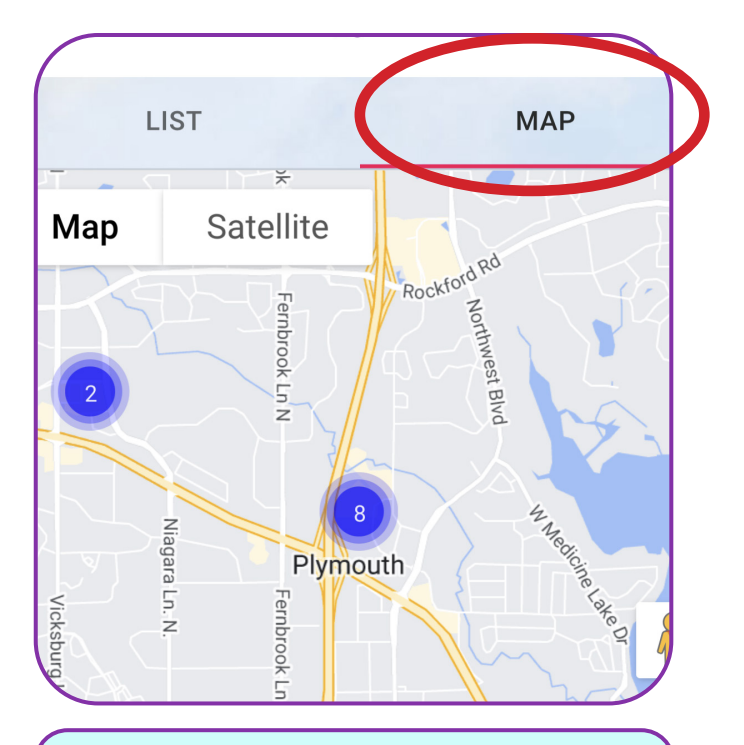

desktop, the map will automatically appear on your screen.

#### 10 Click on the purple circle. Then, click on each provider or facility for more details.

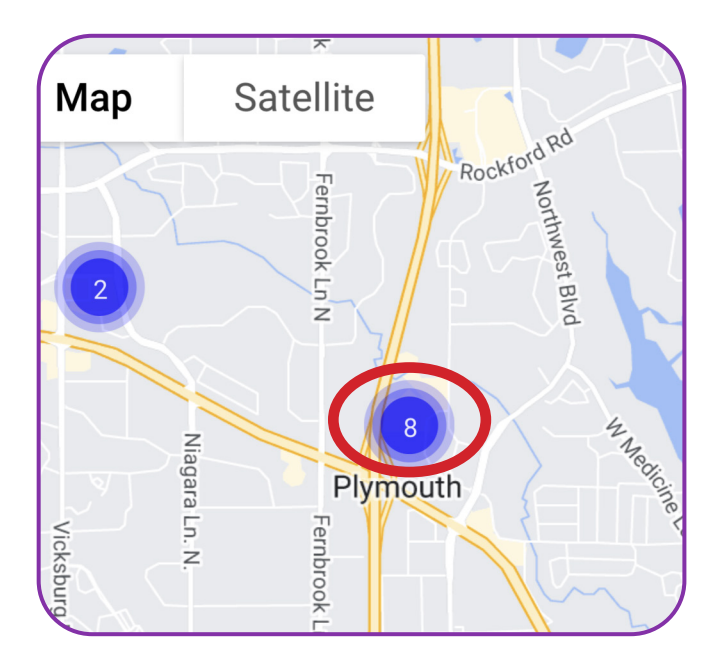

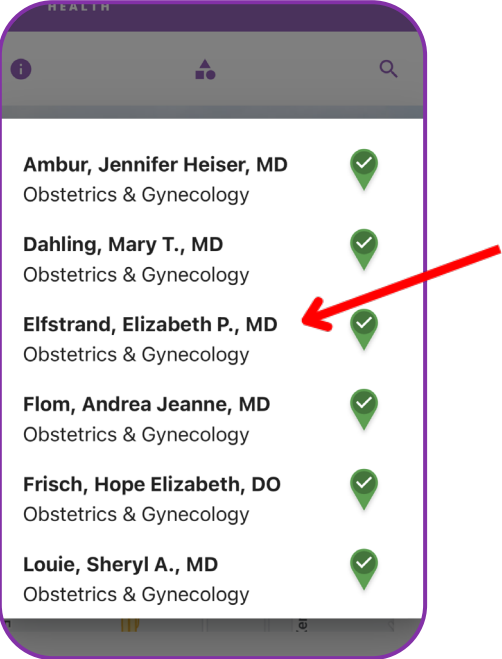

# Still have questions?

#### Contact your Health Valet by email or phone:

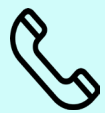

800-606-3564

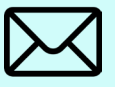

healthvalet@simplepayhealth.com

Follow us on social:

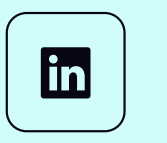

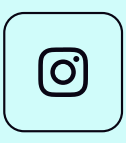

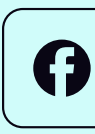

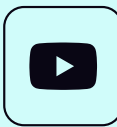